# Table of Contents 1. Introduction / Installation . . . . . . . . . . . . . 2 a. Minimum Requirements . . . . . . . . . . . 2 b. Installing the Game  $\ldots$  . . . . . . . . . . . 2 c. The School Tycoon Launcher . . . . . . . 3 d. Updating the Game  $\dots \dots \dots \dots$ e. Uninstalling the Game . . . . . . . . . . . 3 2. Main Menu . . . . . . . . . . . . . . . . . . . . .3 a. Play . . . . . . . . . . . . . . . . . . . . . .3 b. Settings . . . . . . . . . . . . . . . . . . . .4 c. Run Updater . . . . . . . . . . . . . . . . 4 d. Quit . . . . . . . . . . . . . . . . . . . . . .4 3. Game Overview . . . . . . . . . . . . . . . . . . .5 a. Building/Hiring Buttons . . . . . . . . . .5-6 b. Information/Options Buttons . . . . . . . 7 c. Camera Controls . . . . . . . . . . . . . . .8 d. Game Speed . . . . . . . . . . . . . . . . .9 e. Building Information Window . . . . . . . .11 f. Staff Member Inforamtion . . . . . . . . . .11 g. Student Information Window . . . . . . .12 4. Credits . . . . . . . . . . . . . . . . . . . . . . .13 5. Tech Support Information . . . . . . . . . . . . .14  $\overline{\phantom{0}}$ turn to page 7page  $\mathsf{c}_1$ tum

# **INTRODUCTION**

Thank you for purchasing School Tycoon. This manual describes the basics of installing and starting the game as well as running through the basic controls and interface. To learn all of the gameplay essentials, it is necessary that you play through the game's tutorial.

## Minimum System Requirements

Please be sure your computer meets or exceeds the following requirements before installing and playing School Tycoon.

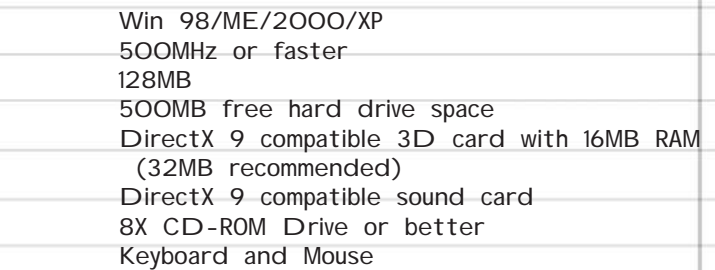

### Installing School Tycoon

- 1. Insert the School Tycoon CD into your CD-ROM drive.
- 2. If you have never installed School Tycoon and your autorun feature is enabled, the install process will begin a few seconds after you have inserted the CD. Follow the onscreen instructions to install the game.

3. If the Autorun feature is not enabled on your computer, you must manually install the game. Double click My Computer on your Windows desktop. Double click on the CD-ROM drive where the School Tycoon game CD is located. Finally, double click setup.exe and then follow the onscreen instructions to install the game.

#### 2  $\sim$  3

### The School Tycoon Launcher

To access the School Tycoon launcher, first click the Start button on your Windows desktop. Select Programs, School Tycoon. Finally, click the School Tycoon shortcut. This will open the School Tycoon launcher. Click the 'Play Game' button to start the game.

From the launcher you may also visit the Cat Daddy and GlobalStar websites or check for game updates.

## Updating the Game

Periodically, we may update the game with various fixes or enhancements. Click 'Check for Updates' to find and install the latest patch if one is available. You will see a progress window after selecting 'Check for Updates'. If no update is available, the progress window will say so.

## Uninstalling the Game

To uninstall the game you must first open your computer's control panel from the Windows Start Menu. Double click Add / Remove Programs then left click on School Tycoon (you may have to scroll through the list to find the game). Finally, click the Remove button and then follow the onscreen instructions to uninstall School Tycoon.

# MAIN MENU

#### PLAY

Click the Play button to enter the Play Menu. You have several options within the Play menu:

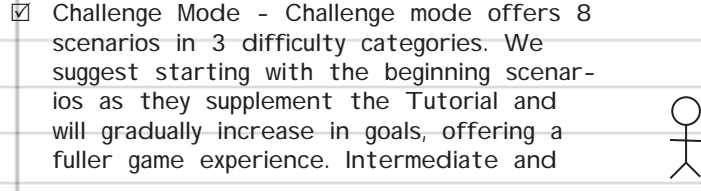

turn to page <sup>16</sup>

Hard scenarios will test the resolve of even the most skilled of superintendents. Select a Difficulty category and then select a Scenario in the list on the right. A short description of the scenario appears in the box on the left. Click Start to begin playing the scenario.

 $\boxtimes$  Instant Action - This is a sandbox mode with no goals to meet and enough cash to get you started. You simply select the type of environment in which you wish to build (Farmland, Beach or City) and then click Start to build and play however you want. Bear in mind, you can still go Bankrupt!

- $\boxtimes$  Load Game To load a saved game, select a game from the list then click Start.
- $\triangledown$  Tutorial Click the Tutorial button to learn how to play with step-by-step instructions. After clicking the Tutorial button, click Next to continue or Quit to return to the Play Menu.

## **SETTINGS**

Click the Settings button to adjust video and sound related options. If you are experiencing slow frame rates, select the lower game settings until the game runs at a smooth speed.

## RUN UPDATER

Clicking 'Run Updater' closes the game and opens the School Tycoon launcher, allowing you to check for updates.

## QUIT

Click the Quit button to exit the game and return to the Windows desktop.

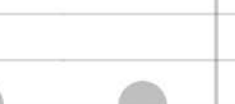

## GAME OVERVIEW

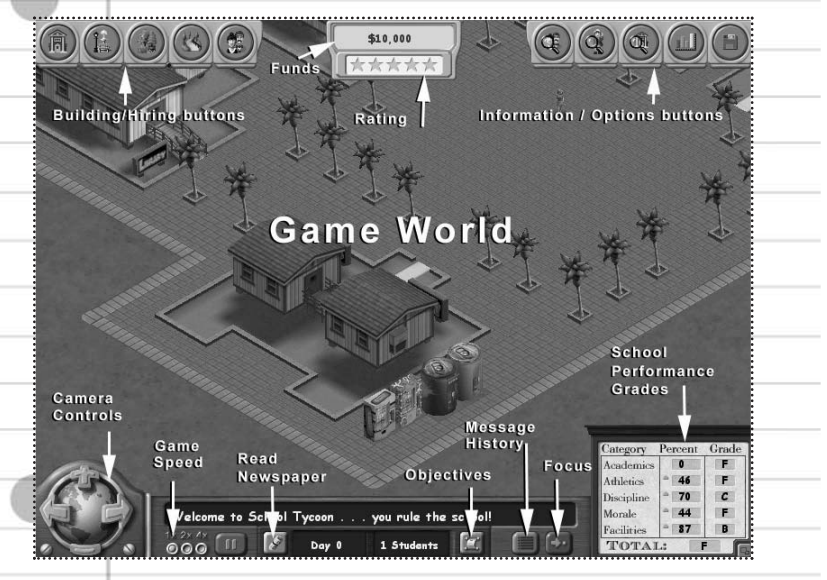

# BUILDING / HIRING BUTTONS

The Building / Hiring buttons are located at the top-left section of the screen.

Buildings (B) - Click the Buildings button to access the various buildings you can purchase and place in the game world. Select a category and building type, then click on the picture of the building. Left click on the game world to place the building. Right click to rotate the building before placing it. If you change your mind and do not wish to place the selected building, click the trash can button in the lower right hand section of the screen to return to the default mouse pointer.

 $4 \overline{5}$ 

Note: Be sure to check a building's cost and your available cash before making the purchase.

TIP: The Medium and Deluxe buildings aren't just for show. They also have hidden bonuses that can boost your school's statistics.

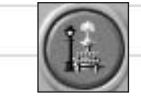

Objects (D) - Click the Objects button to access various items such as fences and statues to place in the game world.

TIP: Students like a cool looking campus. Placing things like fountains, trees, and places to sit will help build morale.

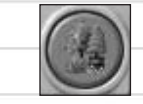

Landscape (T) - Choosing landscape is similar to Objects, except this category only includes bushes and trees.

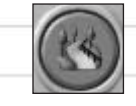

Paths (P) - Paths are necessary to connect your buildings together, allowing students and staff to reach their destinations more quickly. Click the middle button to place lawns.

Click and drag on the ground to place the paths. There are four different modes of placing paths.

- 1. Area: Draws a wide area of path.
- 2. Free Draw: Use the mouse cursor to draw path as you would drawing a picture.
- 3. Line Snap: Click and drag the mouse to draw a straight line.
	- 4. Smart Paths: Click and drag the mouse to form the most efficient path between 2 points.

If you are unhappy with your paths or lawns, use the bulldozer tool to erase them. It's FREE!

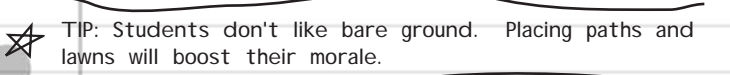

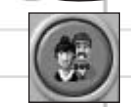

Hire Staff (S) - Classrooms and gymnasiums are but empty shells unless you hire people to work in them. Everyone from Principals to lunch ladies are available in this list. Scroll through the various employees to see their ratings and wage demands to find the ideal candidate for the job.

TIP: Hiring teachers is more important than you'd think! A lot of your money goes to paying their salaries and you can't always afford the best one. Choose them wisely.

INFORMATION / OPTIONS BUTTONS This section of the interface allows you to check on staff members, students and buildings as well as view helpful financial and statistical information. You can also

Save and Exit the game from here.

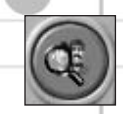

Staff List - Click the Staff List button to find various employees. You can choose to view the entire staff, or view employees by category (teachers, maintenance, etc.)

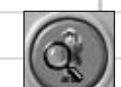

Student List - You can see a breakdown of your students by clicking the Students List button.

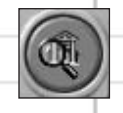

6 7

Buildings List - Allows you to browse all of the buildings in your school. Click the Buildings List button, and then select a category to see all available buildings in that category.

TIP: Keep an eye on the conditions of your buildings. Neglected buildings will spell trouble for a larger school if a disaster strikes.

turn to page 10

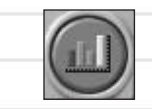

Graphs - Click the Graphs button to track financial and informational statistics of your school including profits, student morale, etc. You should use the graphs and charts to get a good general idea of how your school is doing.

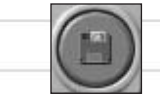

Options (Esc) - Click the Options button then click the Save Game button to save your existing game. Click in the top text box to rename your game, then click the Save button.

Note: Your game is "Auto Saved" every time the bus arrives, so if you mess up or forget to save, you can get your school back by going to the load game menu and loading the 'auto save' game!

Click the Exit Game button to return to the Main Menu.

## Camera Controls

Move the mouse pointer to an edge of the screen (or use the arrow keys on your keyboard) to pan the game camera in that direction.

Click the Zoom In/Out buttons to move the camera closer or farther away. Alternatively, you may use the mouse wheel to zoom the camera in and out.

Click the Rotate Left/Right buttons or press the " / " and " \* " keys on the Numpad section of your keyboard to spin the camera.

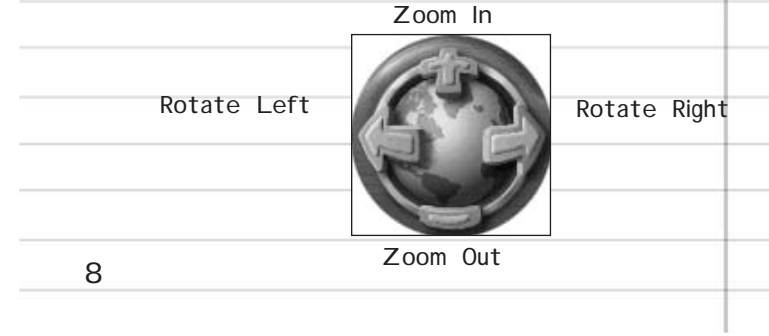

## Game SPeed

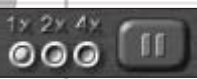

Click the 1x button to play the game in Normal speed.

Click the 2x button to double game speed.

Click the 4x button to quadruple game speed (useful when you have things under control and are waiting for a game event or building up money).

Click the Pause button or press the Space Bar to Pause the game. Pressing the Space Bar again will un-pause the game.

## Extra Extra

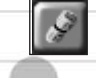

Not only does the school paper keep you up-todate on all the latest happenings, it has some awesome coupons that allow you to buy events that boost your school's, students' or teachers' stats. For instance, the 'Staff Meeting' event permanently increases your teachers' skills without increasing their salary.

Click the Read Newspaper button to open the paper. Click the Previous and Next buttons to scroll through the pages.

Click a coupon to read its description. If you have enough money, click the Purchase button to buy the event. Click Cancel to return to the school paper.

To close the Read Newspaper screen, click the Close button at the bottom center.

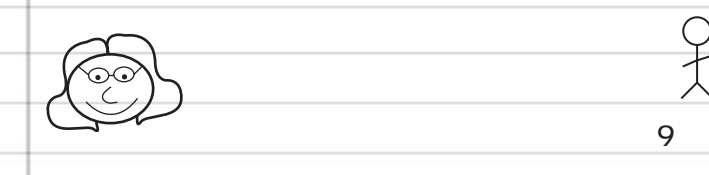

### Obi ectives

If you need a reminder of what a particular scenario's objectives are, simply click the Objectives button at the bottom of the screen. Click the Objectives button again, or click the X in the top right corner, to close the Objectives window and continue playing.

If you have either passed or failed the scenario, the bottom of the Objectives window will include Quit and Play buttons. Click Quit to end the scenario so that you may start again or play another. Click Play to continue playing the scenario in Free Play mode.

## Message History

Only one message can be displayed at a time in the message window at the bottom of the screen. Click the Message History button to see a list of all messages you've received (in case you miss a particularly important message). Click the Message History Button again, or click the X in the top right corner, to close the list.

## Focus Button

The Focus button blinks whenever there is a problem with a particular building, staff member or student. Click the Focus button to automatically move the camera to the problem area so you may fix whatever is wrong.

 $10$ IO FOR pote MIKE. TH

# Building Information Window

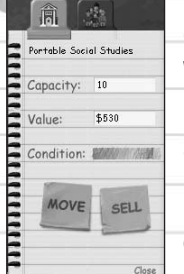

Click on a building to see its information window. The window appears in the middle right hand section of the screen.

Click the Move button to move the building to another location. Click the Sell button to remove the building and make some cash off of it.

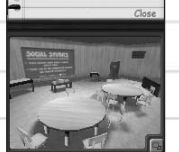

同

Click the Occupants tab to see the Staff and Students that are in the building. Click "Close" to close the window the Building Information window.

Depending upon the building, the School Grades are replaced with a small window showing the inside of the building. Click the Expand window button to view the inside of that building in full screen.

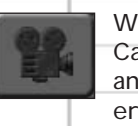

While inside the building, click the Change Camera button to view the building at different angles. Some buildings have more views than others. Click the Expand Window button again to return to the game.

## Staff Member Information Window

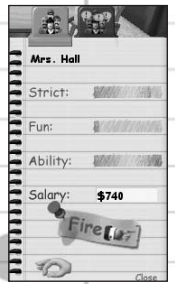

\$740

turn to page 4

 $\overline{\phantom{a}}$ 

turn  $\vec{c}$ **abed** 

Click on a staff member to see his/her information window. The window appears in the middle right hand section of the screen.

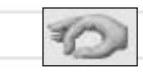

Click the hand icon to pick up the staff member and move them to another location. This is especially handy when you want to quickly staff a classroom or clean up a trash-covered path.

Click the Comment History button to see the staff member's comments. These are a good indicator of whether you have a happy or disgruntled employee.

Click the Fire button to remove a staff member from your payroll, but think before you click. Once you fire a staff member, there is no way to get that staff member back.

Click the Close button to close the window.

## Student Information Window

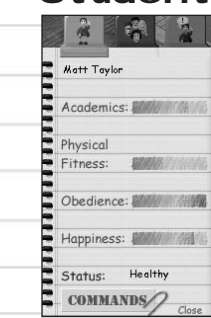

12

Click on a student to see his/her information window. The window appears in the middle right hand section of the screen.

Status shows the student's health. If the status is healthy you have nothing to worry about, but if the status is NOT healthy, that student may need to see the nurse.

Click the Commands button to command a student to goof off, go to the nurse, send them to detention or outright expel them from your school.

Click the Personality tab to see what makes each student unique.

Click the Comment History tab to see what a student has been saying about your school and teachers. This is a great way to find out problems you need to address.

TIP: Students will always have a specific reason for leaving your school. Read their comments before they reach the exit to find out why they're leaving.

Click the Close button from any tab to close the window.

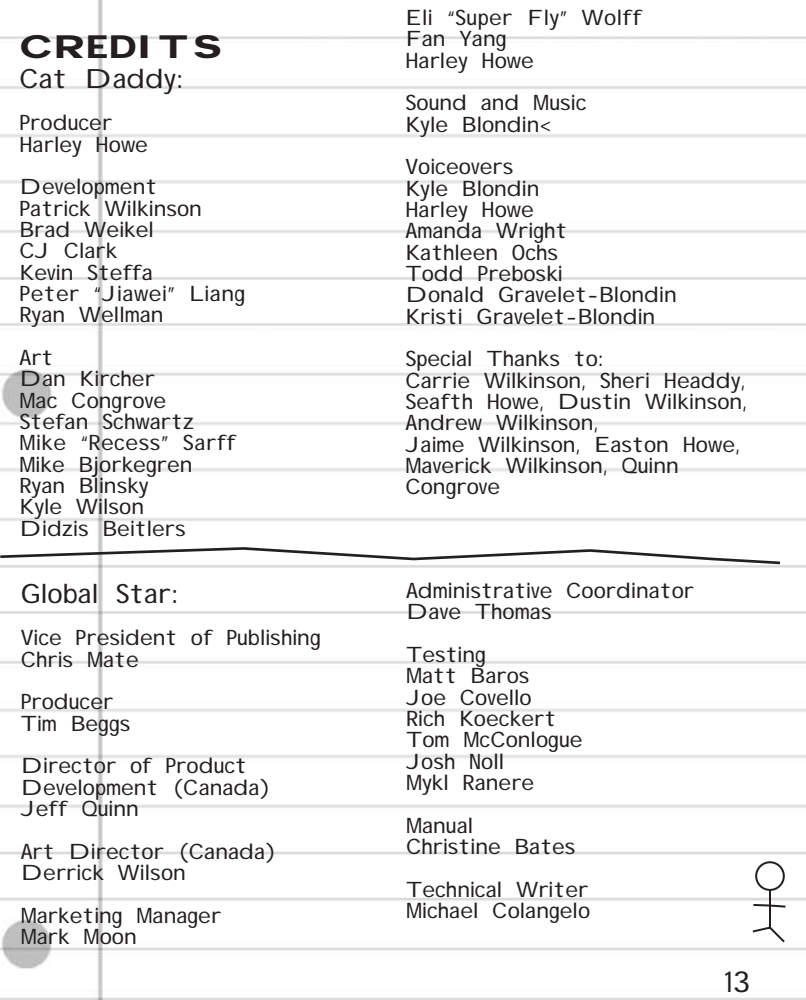

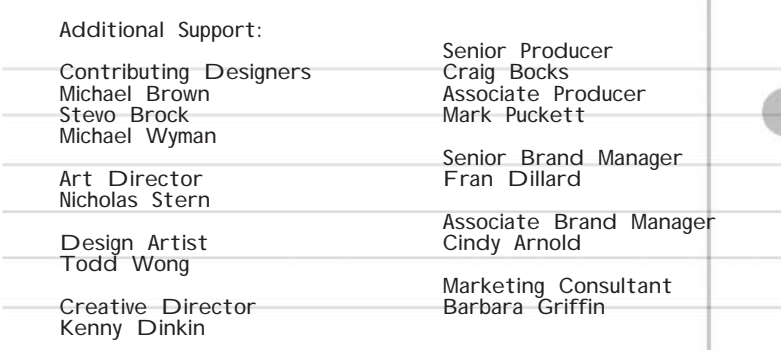

## Technical Support

Every effort has been made to make our products as compatible with current hardware as possible. However if you are experiencing problems with running of one of our titles you may check our support website, http://www.globalstarsoftware.com/pc\_games/html/pc\_tech\_sup.html, or contact Global Star Support via email at: tech@globalstarsoftware.com In order to assist you as efficiently as possible, we will need to know as much information about your computer and the problem as possible. If you can not provide the information in the check list below, then please contact your computer manufacturers technical support department before contacting Take Two Interactive, otherwise we will be unable to solve your problem.

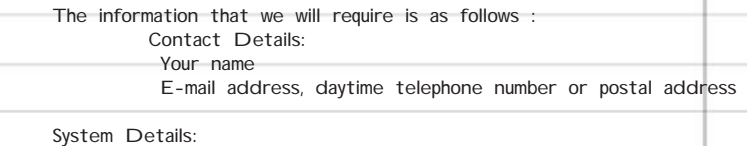

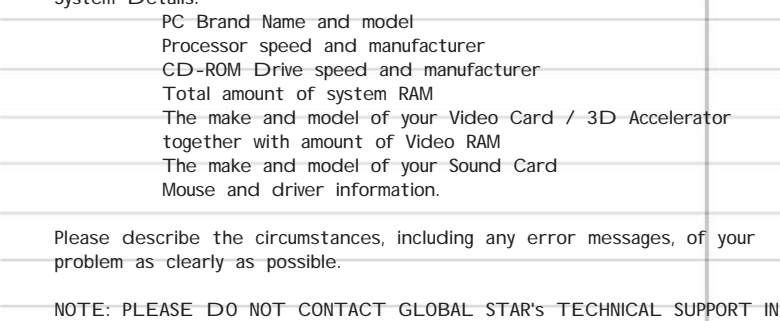

SEARCH OF GAME HINTS. They are neither permitted nor qualified to supply such information.

14

#### LIMITED SOFTWARE WARRANTY AND LICENSE AGREEMENT

This LIMITED SOFTWARE WARRANTY AND LICENSE AGREEMENT (this "Agreement"), and other special provisions, is a legal agreement between You (either an individual or an entity) and Take-Two Interactive Software, Inc. (collectively, the "Owner") regarding this software product and the materi-<br>als contained therein and related thereto. Your act of installing terms of this Agreement. If You do not agree to the terms of this Agreement, promptly return the software packaging and the accompanying materials (including any hardware, manuals, other written packaging) to the place You obtained them, along with your receipt, for a full refund.

Grant of Limited Non-Exclusive License. This Agreement permits You to use only one (1) copy of the software program(s) (the "Software") included in litis package for your personal use on a single home or portable computer. The Software is in "use" on a computer when it is loaded into temporary<br>memory (i.e., RAM) or installed into the permanent memory (e.g., hard disk,

Intellectual Property Ownership. Owner retains all right, title and interest to this Software and the accompanying manual(s), packaging and other written materials (collectively, the "Accompanying Materials"), including, but not limitate to a memory in the state o<br>rights, pateris, tilles, computer codes, audiovisual effects, themes, characters character names, stories, dia<br> manner or medium, in whole or in part, without prior written consent from Owner. Any persons copying, reproducing or distributing all or any portion of<br>the Software or Accompanying Materials; in any manner or medium; with

Software Backup or Archiving. After You install the Software into the permanent memory of a computer, You may keep and use the original disk(s) and/or CD-ROM (the "Storage Media") only for backup or archival purposes.

Restrictions. Other than as provided specifically in this Agreement, You are not permitted to copy or otherwise reproduce the Software or Accompanying Materials; modify or prepare derivative copies based on the Software or Accompanying Materials; distribute copies of the Software or Accompanying Materials by sale, transfer of ownership or otherwise; rent, lease, or lend the Software or Accompanying Materials; or to display the Software or<br>Accompanying Materials publicly. You are expressly prohibited from transmitt nents of the game for any purpose. You are expressly prohibited from selling or otherwise profiting from any levelsmaps, add-on packs, sequels or<br>other items based upon or related to the Software or Accompanying Materials mapslevels, addion packs, sequels or other liems to the Software using the Software's mapkevel editor, included<br>(collectively, the ["Modifications"), you are subject to the Software software in the software's comment of th registered copy of the Software to run; (iii) you may not distribute a Modification that contains an executable file which has been changed or modified in<br>any way; (iv) your Modifications must not contain any libelous, def privacy or publicity of any ltird party, or contain any trademarks, copyright-protected work or other property of third particular be distributed solely for the and neither you nor any other person or party may sell them t ACCOMPANYING MATERIALS NOT SPECIFICALLY ALLOWED IN THIS AGREEMENT IS A VIOLATION OF THIS AGREEMENT.

llimited Warranty Owner warrants that the original Storage Media holding the Software is free from defects in morman promation under the mormal of the strate of the strate of the strate of the strate of the strate of the s

Customer's Remedy. Your exclusive remedies, and the entire liability of Owner, shall be (i) replacement of any original Storage Media with the Software<br>or (ii) full refund of the price paid for this Software. By opening th Accompanying Materials, you hereby agree to waive any and all other remedies you may have at law or in equity. Any such remedies you may not<br>waive as a matter of public policy, you hereby assign, or shall assign as they be

WARRANTY DISCLAIMER. EXCEPT FOR THE EXPRESS LIMITED WARRANTY SET FORTH ABOVE, OWNER MAKES NO WARRANTIES, EXPRESS OR IMPLIED, ORAL OR WRITTEN, CONCERNING THE PRODUCTS OR ANY COMPONENT PART THEREOF. ANY IMPLIED WAR-RANTIES THAT MAY BE IMPOSED BY APPLICABLE LAW ARE LIMITED IN ALL RESPECTS TO THE FULLEST EXTENT ALLOWED AND TO THE DURATION OF THE LIMITED WARRANTY. OWNER DOES NOT REPRESENT, WARRANT OR GUARANTEE THE QUALITY OR THE PERFOR-<br>MANCE OF THE SOFTWARE OR ACCOMPANYING MATERIALS OTHER THAN SET FORTH IN THE ABOVE WARRANTY. OWNER ALSO DOES<br>NOT-RE NEEDS OR THAT THE SOFTWARE WILL CONTINUOUSLY OPERATE, BE ERROR FREE, OR THAT PROBLEMS WILL BE CORRECTED. OWNER DOES NOT REPRESENT THAT THE SOFTWARE WILL OPERATE IN A MULTI-USER ENVIRONMENT. NO ORAL OR WRITTEN INFORMATION OR ADVICE GIVEN BY OWNER, ITS DEALERS, DISTRIBUTORS, DIRECTORS, OFFICERS, EMPLOYEES, AGENTS, CONTRACTORS OR AFFILIATES SHALL CREATE ANY OTHER WARRANTY OR EXTEND OR EXPAND THE SCOPE OF THIS WARRANTY. YOU MAY NOT RELY ON ANY SUCH<br>INFORMATION OR ADVICE. SOME STATES DO ALLOW LIMITATIONS ON HOW LONG AN IMPLIED WARRANTY LASTS, SO THE ABOVE LIMIT TION MAY NOT APPLY TO YOU. THIS WARRANTY GIVES YOU SPECIFIC LEGAL RIGHTS AND YOU MAY ALSO HAVE OTHER RIGHTS WHICH MAY VARY FROM STATE TO STATE.

LIABILITY LIMITATION. TO THE MAXIMUM EXTENT PERMITTED BY APPLICABLE LAW, AND REGARDLESS OF WHETHER ANY REMEDY SET FORTH HEREIN FAILS OF ITS ESSENTIAL PURPOSE, IN NO EVENT WILL OWNER, ITS DIRECTORS, OFFICERS, EMPLOYEES, AGENTS OR<br>AFFILIATES NOR ANYONE ELSE INVOLVED IN THE DEVELOPMENT, MANUFACTURE OR DISTRIBUTION OF THE SOFTWARE BE LIAB ANY DAMAGES WHATSOEVER, INCLUDING WITHOUT LIMITATION, DIRECT OR INDIRECT; INCIDENTAL: OR CONSEQUENTIAL DAMAGES FOR<br>PERSONAL INJURY, PERSONAL PROPERTY, LOSS OF BUSINESS PROFITS, BUSINESS INTERRUPTION, LOSS OF BUSINESS INFOR BILITY LIMITATION APPLIES EVEN IF YOU OR ANYONE ELSE HAS ADVISED OWNER OR ANY OF ITS AUTHORIZED REPRESENTATIVES OF<br>THE POSSIBILITY OF SUCH DAMAGES. EVEN IF SUCH IS CAUSED BY, ARISES OUT OF OR RESULTS FROM THE ORDINARY, STR SOME STATES DO NOT ALLOW THE EXCLUSION OR LIMITATION OF INCIDENTAL OR CONSEQUENTIAL DAMAGES, SO THE ABOVE LIMITA-TION OR EXCLUSION MAY NOT APPLY TO YOU.

Product Support and Updates. This Software is intended to be user-friendly and limited product support is provided by Owner as specified in the Accompanying Materials.

15

#### get back to work

JURISDICTION. NEW YORK LAWS GOVERN THIS AGREEMENT, REGARDLESS OF EACH STATE'S CHOICE OF LAW PRINCIPLES, WITH A FORUM AND VENUE OF NEW YORK COUNTY, NEW YORK.

Amendment and Modification. This Agreement may be modified only by a written instrument specifying the modification and executed by both parties.<br>In the event that any provision of this Agreement shall be held to be unenfo with the other provisions of this Agreement to remain in full force and effect.

Entire Agreement. This Agreement represents the entire agreement between the parties, and supersedes any oral or written communications, propos-<br>als or prior agreements between the parties or any dealers, distributors, age

U.S. Government Restricted Rights. The Software and Accompanying Materials is provided with Restricted Rights (as found in 48 C.F.R. §52.227- 7013). This provision only applies if the U.S. Government or any of its entities obtains this Software either directly or indirectly. Owner breated this<br>Software and Accompanying Materials exclusively with private funds. A subject to limited use as set forth in any contract that may be entered into between the seller and the governmental entity. Owner owns, in all respects,<br>the proprietary information and proprietary data found in the Softwa

U.S. DEPARTMENT OF DEFENSE PERSONNEL. Owner only sells this Software and Accompanying with "Restricted Rights" as defined in DFARS<br>52/227-7013 (also found at 48 C.F.R.-§252/227-7013). Any U.S. Government use, duplication, time to time.

NON-DEPARTMENT OF DEFENSE PERSONNEL. Other governmental personnel are on notice through this Agreement that any use of this Software<br>and Accompanying Materials is subject to similar limitations as those stated about of the below.

U.S. Export Laws Prohibitions. By opening the sealed software packaging and/or installing or otherwise using the Software of North Marcials, You and North Marcials, You and North Marcials, You and North Marcials, You and W may be american name to three red also all

Termination. This Agreement is valid until terminated. This Agreement ceases automatically (without any form of notice) if You do not comply with any Agreement provision. You can also end this Agreement by destroying the Software and Accompanying Materials and all copies and reproductions of the<br>Software and Accompanying Materials and deleting and permanently purging th

Program Transfer. You may permanently transfer all of your rights under this Agreement provide that the recipient agrees to all of the terms of this<br>Agreement, and You agree to transfer all Accompanying Materials and relat

Equitable Remedies. You hereby agree that if the terms of this Agreement are not specifically enforced, Owner will be irreparably damaged, and therefore you agree that Owner shall be entitled, without bond, other security, proof of damages, to appropriate equitable remedies with respect any of this Agreement, in addition to any other available remedies.

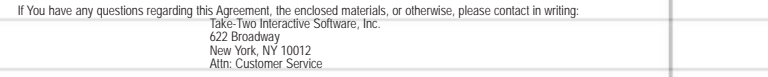

© 2003 Take-Two Interactive Software, Inc. Global Star Software, Inc. is a wholly owned subsidiary of Take-Two Interactive Software, Inc. GlobalStar Software and the Global Star Software logo are trademarks of Take-Two Interactive Software, Inc.

Developed by Cat Daddy Games.

Published by GlobalStar Software.

16

U.S. Government Restricted Rights

The software and related manual for this product are copyrighted. They may not be reproduced, stored in retrieval systems, placed onlithe Internet or<br>World Wide Web, or transcribed in any form or by an means (electronic, m Warranty and License Agreement contained in the software and the accompanying written manuals.

Windows, Windows 98, Windows 95, Windows NT, Windows 2000, Windows ME, Windows XP and DirectX are trademarks of Microsoft Corporation. All other brand names, product names and characters mentioned in the book are trade names, service marks, trademarks, or registered trademarks of their respective companies.

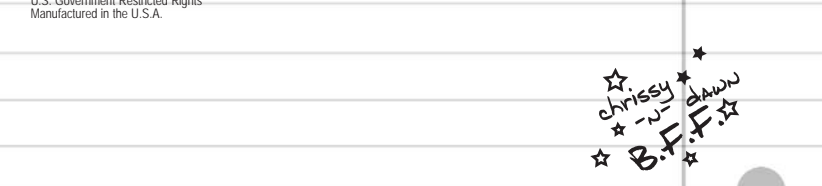